# **Application and schema upgrade using a batch script**

- [Introduction](#page-0-0)
- [What does the batch script do?](#page-0-1)
- [What doesn't the script do?](#page-0-2)
- [Prerequisites](#page-0-3)
- [Preparation](#page-1-0)
	- [Locate the batch script and associated configuration files](#page-1-1)
	- [Copy the template folder](#page-1-2)
	- [Update the CASTUpgradeRun.bat file](#page-1-3)
	- [Set the variables](#page-1-4)
		- [CASTUpgrade\\_ServerConnection.txt](#page-1-5)
		- [CASTUpgrade\\_Config.txt](#page-2-0)
		- [CASTUpgrade\\_Schemas.txt](#page-3-0)
		- [CASTUpgrade\\_Steps.txt](#page-8-0)
- [Run the upgrade](#page-10-0)
- [Error numbers](#page-10-1)

**Summary**: this page discusses how to use the **pre-prepared batch script** to perform an application and schema upgrade silently. This script uses the Command Line Interface of various CAST AIP tools.

### <span id="page-0-0"></span>Introduction

(i)

Although it is possible to upgrade to a new release using **GUI tools**, CAST has also provided a **batch script** to do the job for you. The advantage of this batch script is that:

- It completes the upgrade silently
- Is a one click solution meaning you can avoid having to use multiple tools to achieve the same result
- It is pre-prepared meaning you don't need to search CAST AIP documentation to locate CLI documentation for the required tools

## <span id="page-0-1"></span>What does the batch script do?

The batch script functions on a per "combined schema install" basis, therefore it can perform the following upgrade related actions on each defined "combined schema install":

- Backup of:
	- **•** All CAST AIP schemas (Management, Analysis, Dashboard) in a "combined schema install"
	- Delivery folder associated to the Management schema in the "combined schema install"
- Upgrade of:
	- The Management schema in the "combined schema install"
	- All associated Analysis and Dashboard schemas
	- All associated Applications
	- All associated Assessment Models
	- Associated Delivery folder
	- All CAST AIP extensions that are already installed in the "combined schema install"
- Installation, on demand, of:
	- any new releases of CAST AIP extensions that have already been downloaded
- Run a post-upgrade consistency snapshot optionally

## <span id="page-0-2"></span>What doesn't the script do?

The batch script does not:

- Upgrade the **Measurement schema**. Note that upgrading the Measurement schema is NOT required when using AIP Console to manage your Applications.
- Upgrade "combined schema install" hosted on **multiple host CAST Storage Services/PostgreSQL instanced**: all "combined schema installs" must be located on the **same host CAST Storage Service/PostgreSQL instance**. However, if you need to upgrade **multiple combined schema installs** located on **multiple CAST Storage Services/PostgreSQL instance**, then you should duplicate the "**tools\Upgrade\template**" folder for **each** CAST Storage Service/PostgreSQL instance you want to work with - see **[Copy the template folder](#page-1-2)** below for more information about this.

## <span id="page-0-3"></span>**Prerequisites**

To use the batch script, you must ensure the following prerequisites are met:

## <span id="page-1-0"></span>Preparation

 $\boldsymbol{\sigma}$ 

#### <span id="page-1-1"></span>Locate the batch script and associated configuration files

The pre-prepared batch script is available in the AIP Core installation folder under **tools\Upgrade\template** - ensure you are using the new AIP Core installation/upgrade:

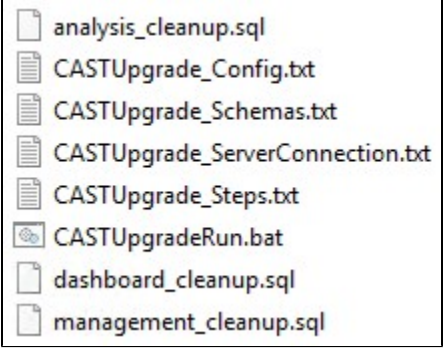

### <span id="page-1-2"></span>Copy the template folder

The script provided at **tools\Upgrade\CASTUpgrade.bat** must NOT be changed. It contains parameters which can be defined in the files provided in the sub-folder **tools\Upgrade\template**. Copy the entire content of **tools\Upgrade\template** into a new folder (you might not have the correct privileges to modify them in a new folder located within the AIP Core installation folder), for example **D:\CAST\Upgrade** and use the copies to run the upgrade.

If you need to upgrade **multiple combined schema installs** located on **multiple CAST Storage Services/PostgreSQL**, then you should ⋒ duplicate the "**tools\Upgrade\template**" folder for **each** CAST Storage Service you want to work with.

### <span id="page-1-3"></span>Update the CASTUpgradeRun.bat file

The file **CASTUpgradeRun.bat** located in your copied template folder contains a line which identifies the location of the AIP Core installation folder. Please open this file and check it as follows:

- In older releases of AIP Core, the installation location of AIP Core is **hardcoded** into this file (e.g. **C:\Program Files\CAST\8.3**) and assumes that AIP Core is installed in the default location. Therefore, **IF** the file contains a hardcoded path to AIP Core, please ensure that the path is correct for your own environment and adapt it if necessary (i.e. if you have installed AIP Core in a non-standard location).
- In more recent releases of AIP Core, a variable called **%CAST\_HOME%** is used to define the location of AIP Core. Therefore, if you see this variable, then there is nothing further to do. The variable is defined in the file CASTUpgrade\_Config.txt (see **[below](#page-2-0)**).

### <span id="page-1-4"></span>Set the variables

Open each of the following files in the copied template folder and configure each of them for your environment.

#### <span id="page-1-5"></span>**CASTUpgrade\_ServerConnection.txt**

This file allows you to specify the host **CAST Storage Service/PostgreSQL** on which the specified CAST AIP schemas are located. You can only choose one host CAST Storage Service/PostgreSQL instance and therefore all CAST AIP schemas must be located on the same host:

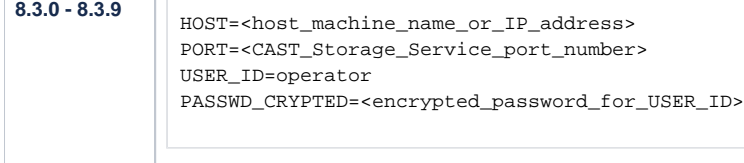

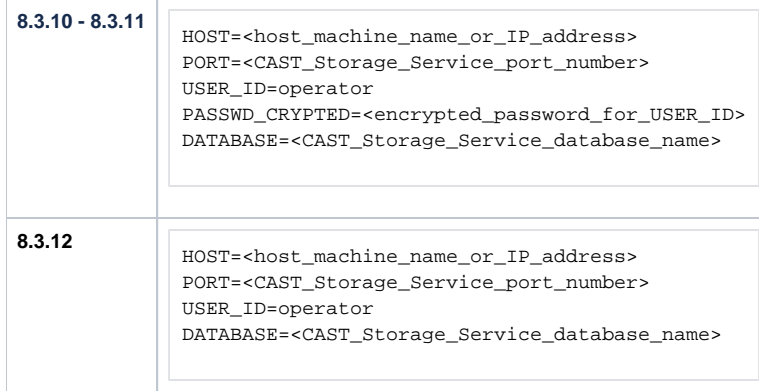

#### Available parameters:

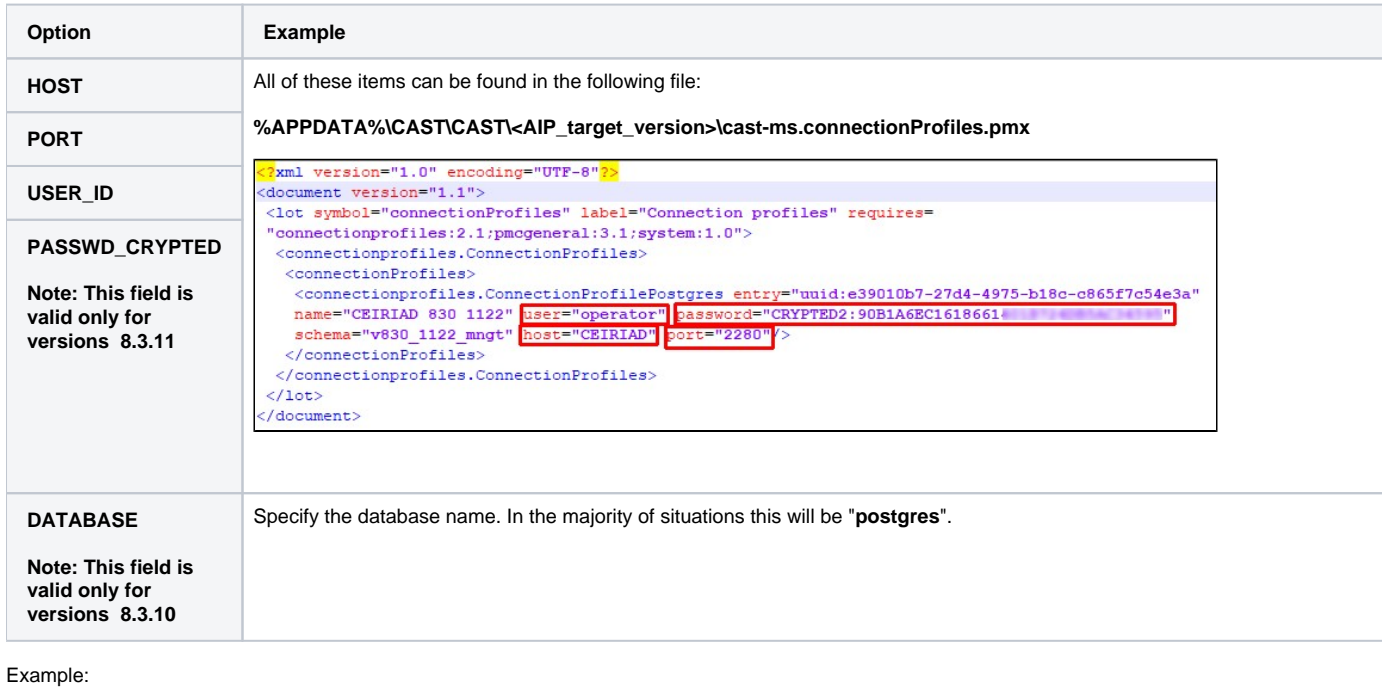

HOST=SERVER1 PORT=2282 USER\_ID=operator PASSWD\_CRYPTED=CRYPTED2:90B8661401B724DB5AC34595 DATABASE=postgres

### <span id="page-2-0"></span>**CASTUpgrade\_Config.txt**

This files defines various technical parameters:

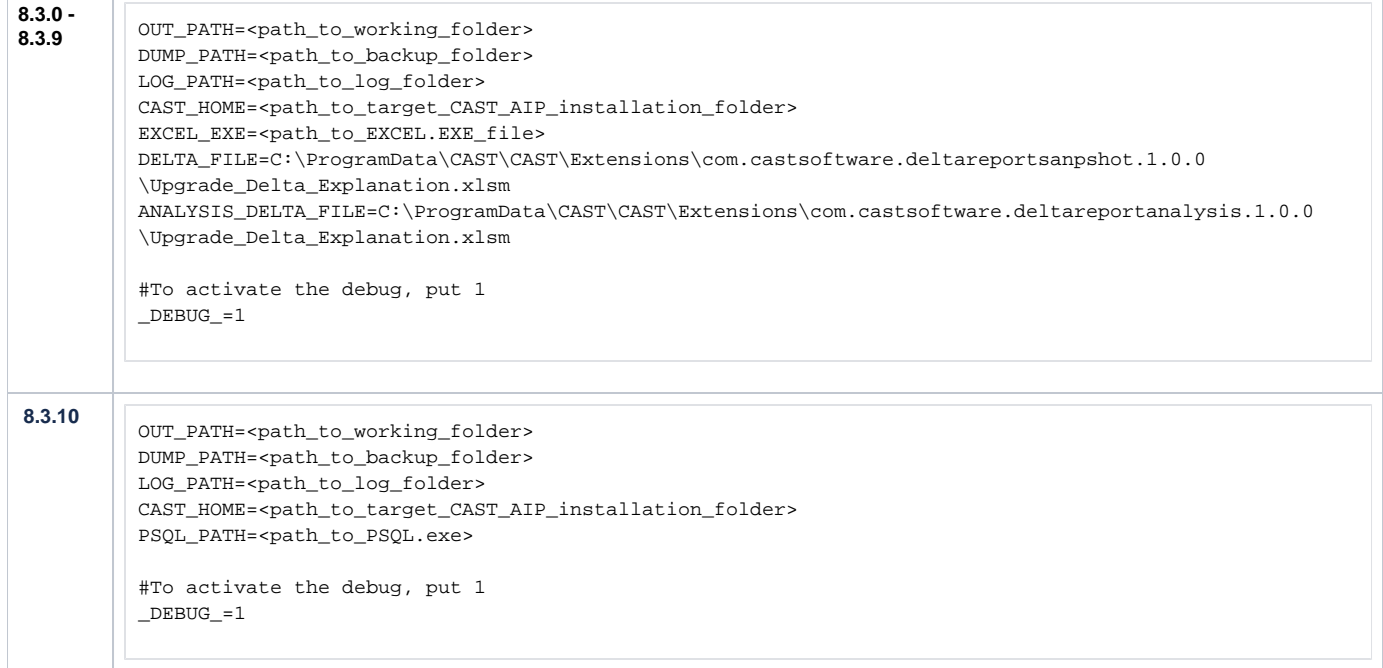

### Available parameters:

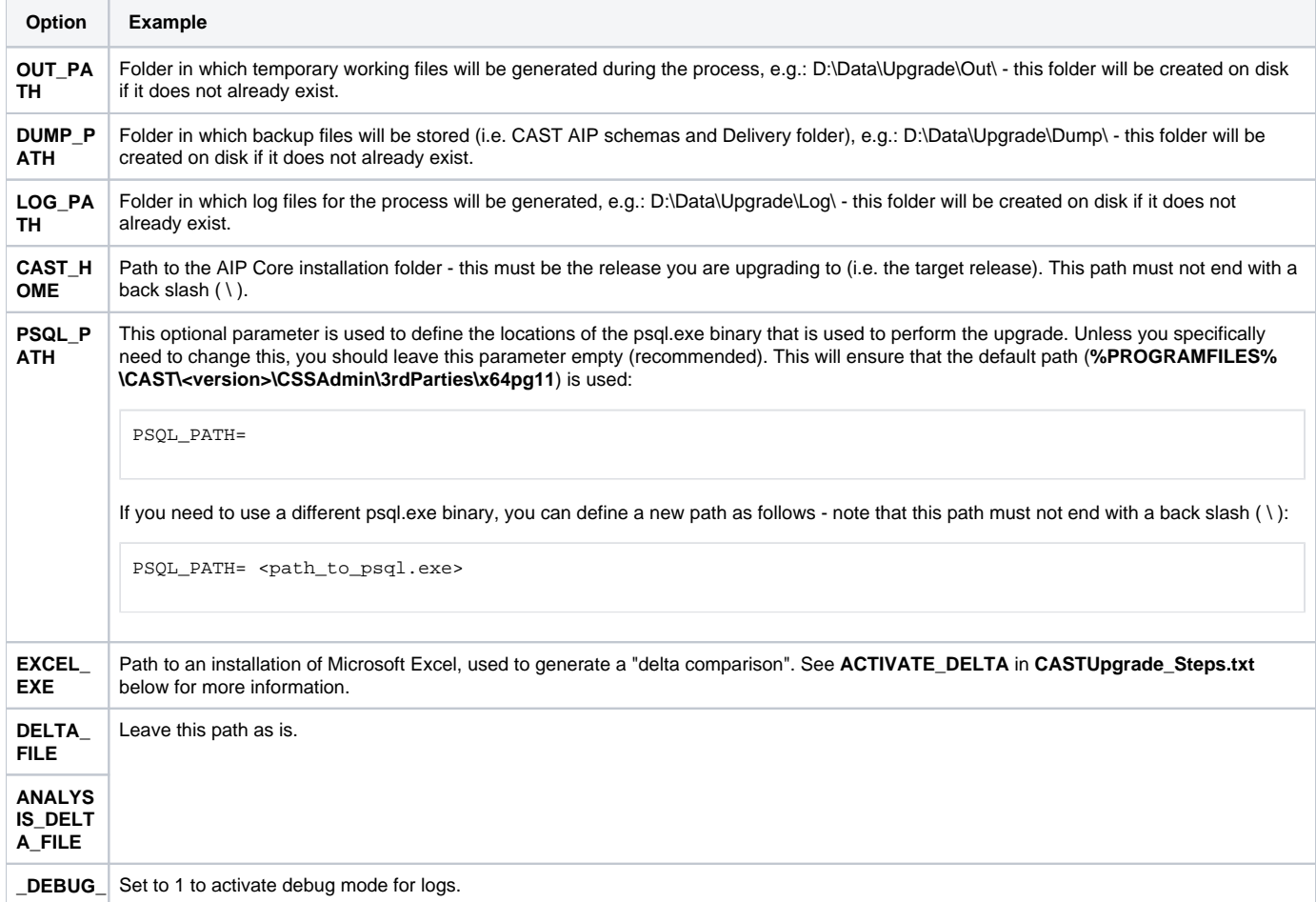

### <span id="page-3-0"></span>**CASTUpgrade\_Schemas.txt**

This file allows you to specify a set of one or multiple CAST AIP schemas for upgrade. Use one line per **Management Service schema/extension list /Assessment Model strategy/discoverers to enable** using the following syntax - multiple lines (and therefore multiple combined schema installs) are supported, however, all combined schema installs must be located on the **same host CAST Storage Service**.

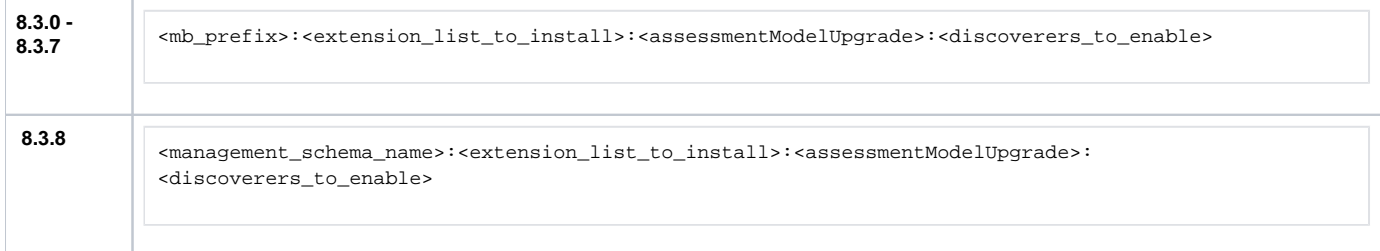

#### Available parameters:

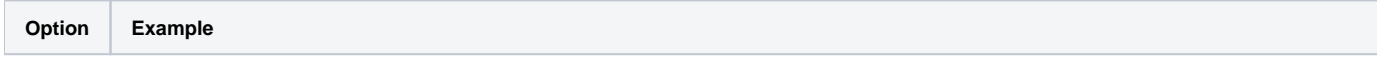

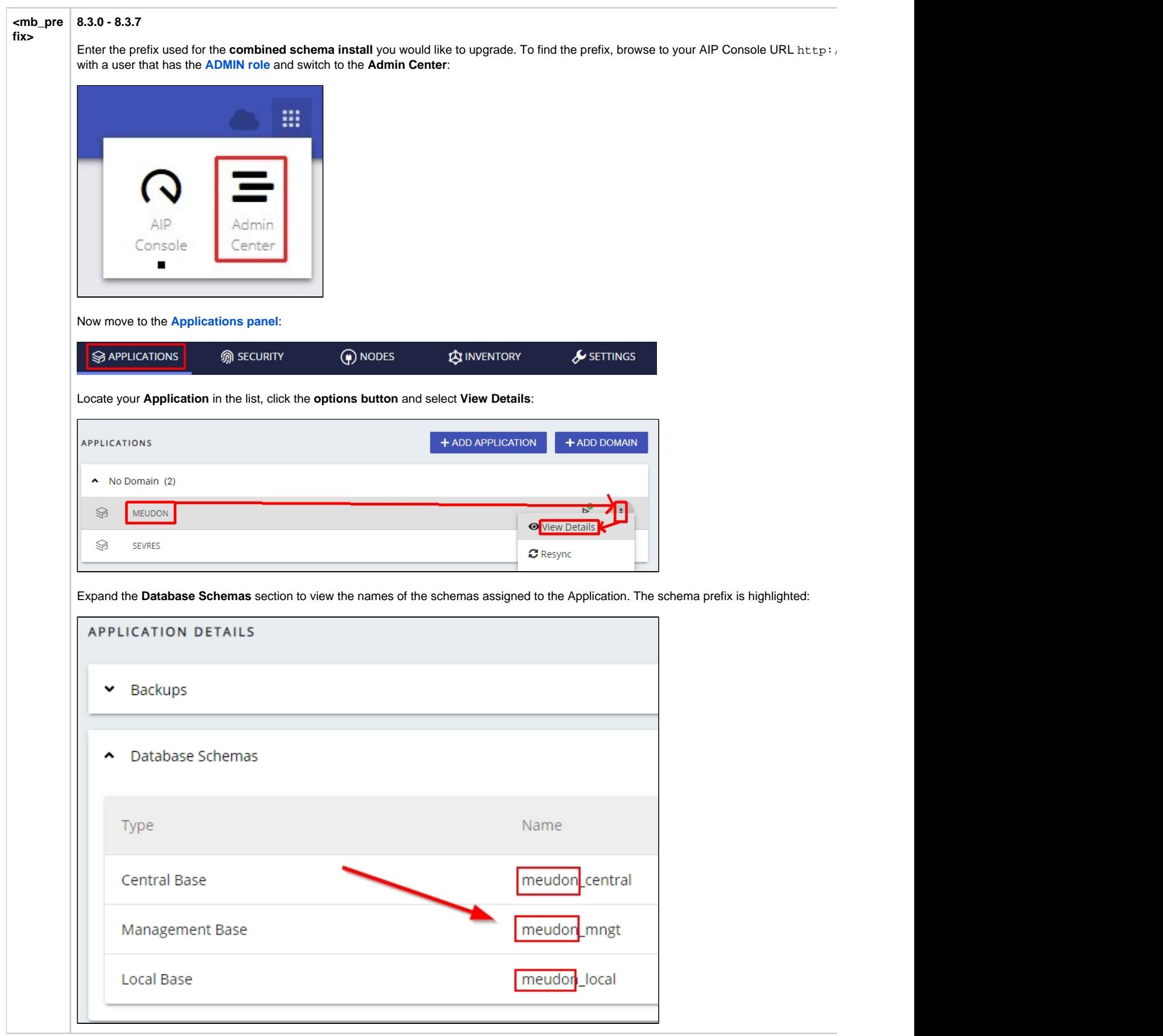

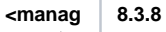

**ement\_s chema\_ name>**

Enter the name of the Management Service schema for the **combined install** that you want to upgrade. To find the Management schema nam 8081/ui/index.html, login to AIP Console with a user that has the **[ADMIN role](https://doc.castsoftware.com/display/AIPCONSOLE/Administration+Center+-+Security+-+User+Roles)** and switch to the **Admin Center**:

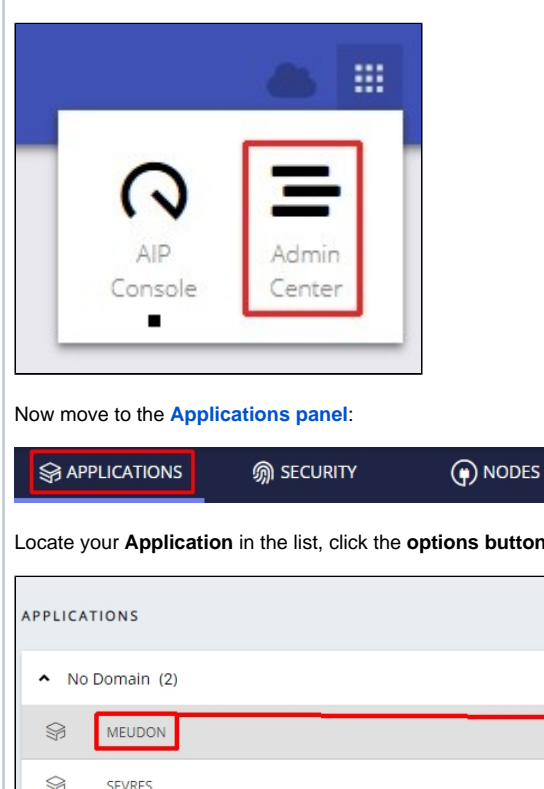

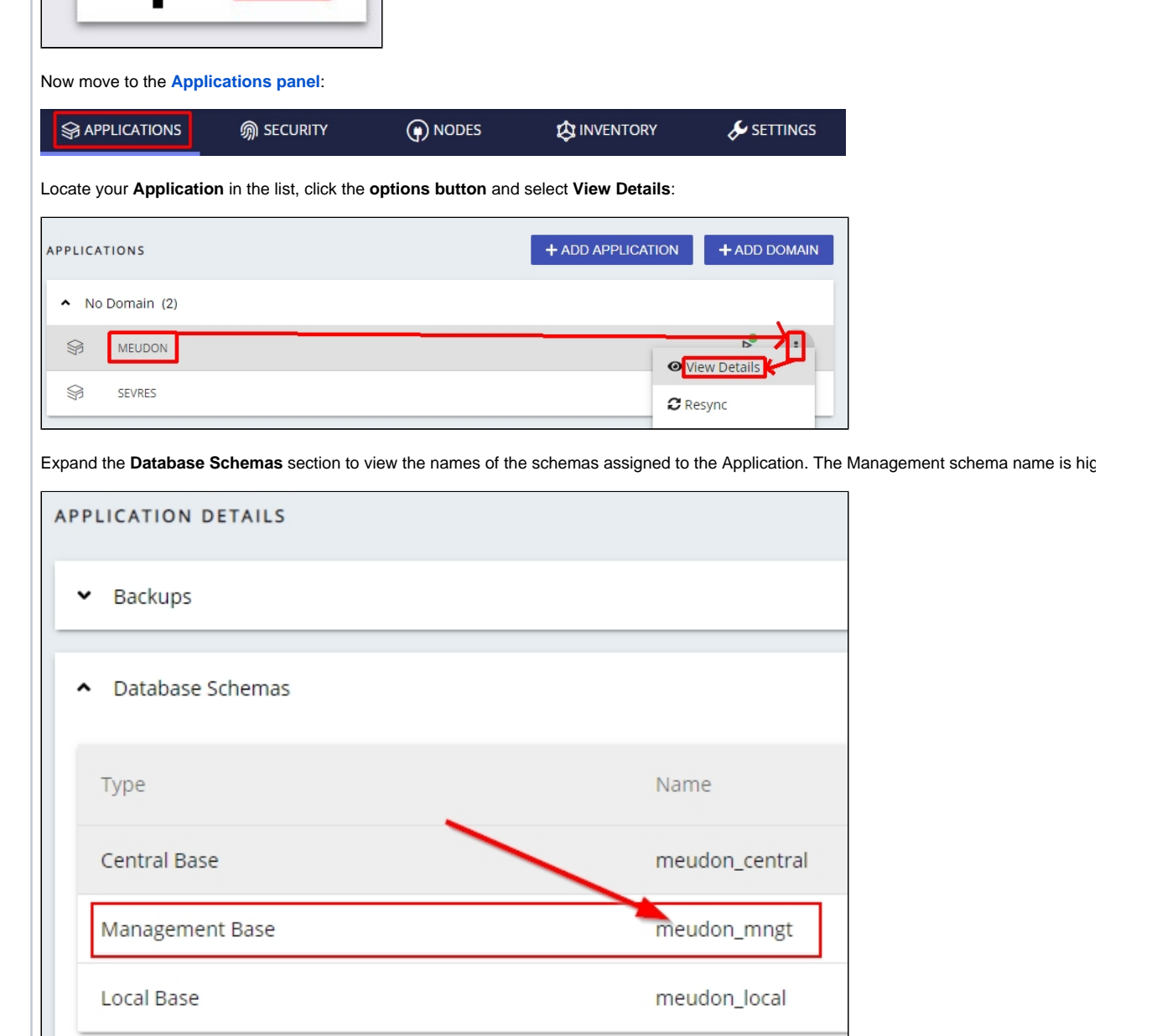

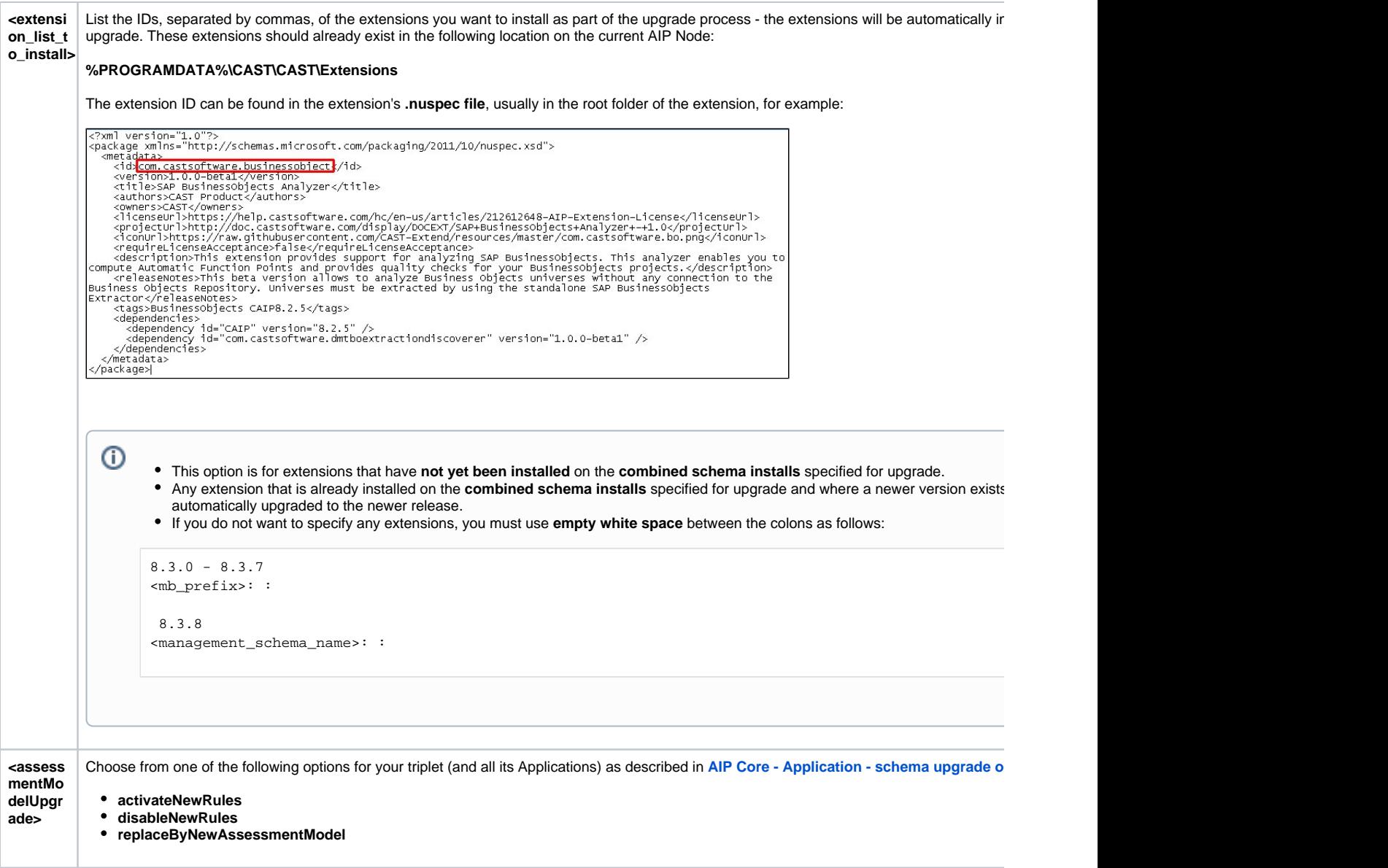

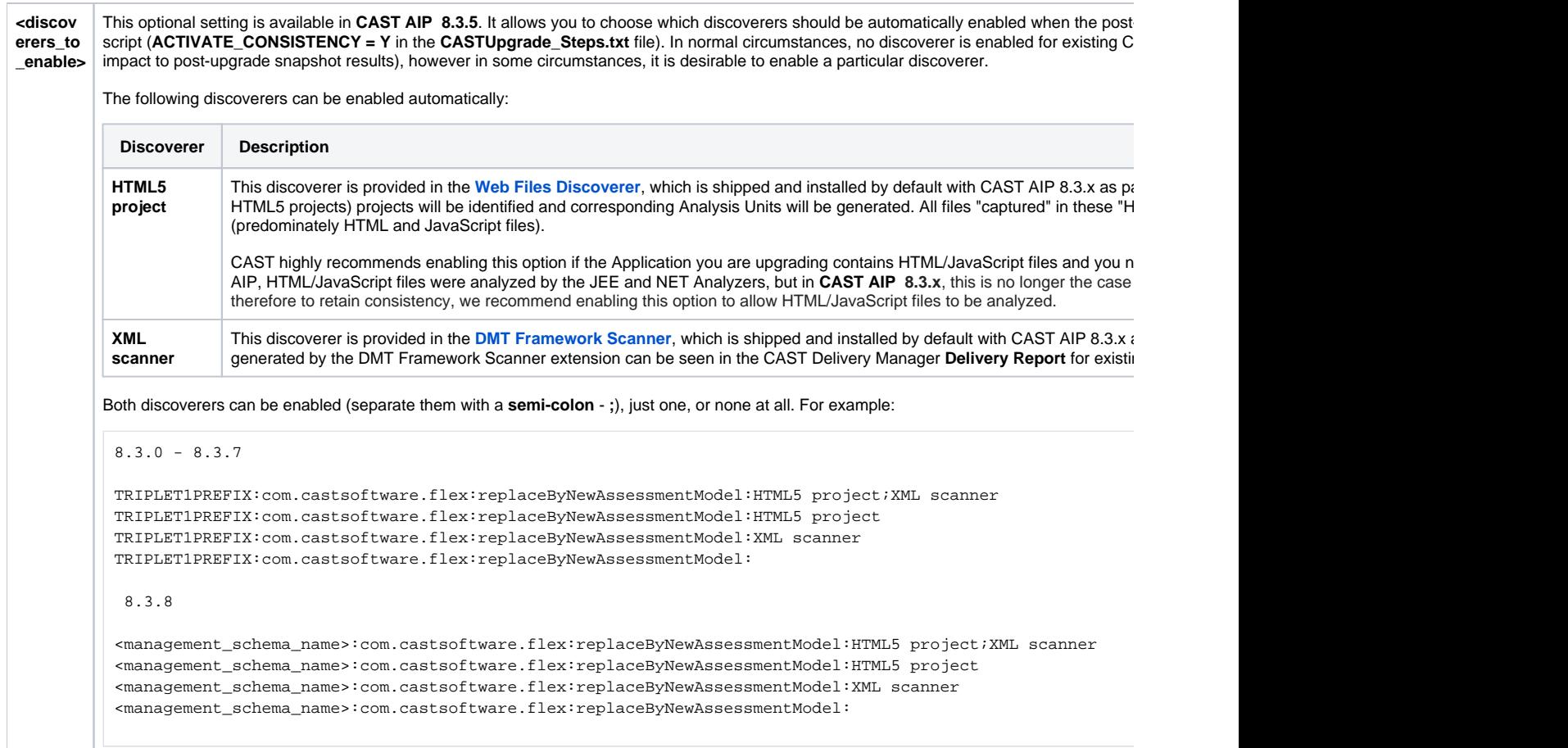

#### Example:

```
8.3.0 - 8.3.7
TRIPLET1PREFIX:com.castsoftware.angularjs,com.castsoftware.flex:replaceByNewAssessmentModel:
TRIPLET2PREFIX:com.castsoftware.angularjs:activateNewRules:
TRIPLET3PREFIX:com.castsoftware.flex:replaceByNewAssessmentModel:HTML5 project;XML scanner
TRIPLET4PREFIX: :replaceByNewAssessmentModel:
 8.3.8
<management_schema_name_1>:com.castsoftware.angularjs,com.castsoftware.flex:replaceByNewAssessmentModel:
```
<management\_schema\_name\_2>:com.castsoftware.angularjs:activateNewRules: <management\_schema\_name\_3>:com.castsoftware.flex:replaceByNewAssessmentModel:HTML5 project;XML scanner <management\_schema\_name\_4>: :replaceByNewAssessmentModel:

### <span id="page-8-0"></span>**CASTUpgrade\_Steps.txt**

This files defines the upgrade steps to perform. This provides flexibility in how you want to work, i.e. you can choose only to run the backup step, or only the upgrade:

#Activation of the different steps for each application ACTIVATE\_BACKUP=Y ACTIVATE\_CLEANUP=N ACTIVATE\_UPGRADE=Y EXTENSIONS\_LATEST\_DEPENDENCIES=Y ACTIVATE\_CONSISTENCY=Y #To limit the consistency to the snapshot (after the update of the AM with extensions), set the option CONSISTENCY\_MODE to SNAPSHOT CONSISTENCY\_MODE= ACTIVATE\_RECOVERY=N INSTALL\_CUSTOM\_UA\_LEGACY=N

#### Available parameters:

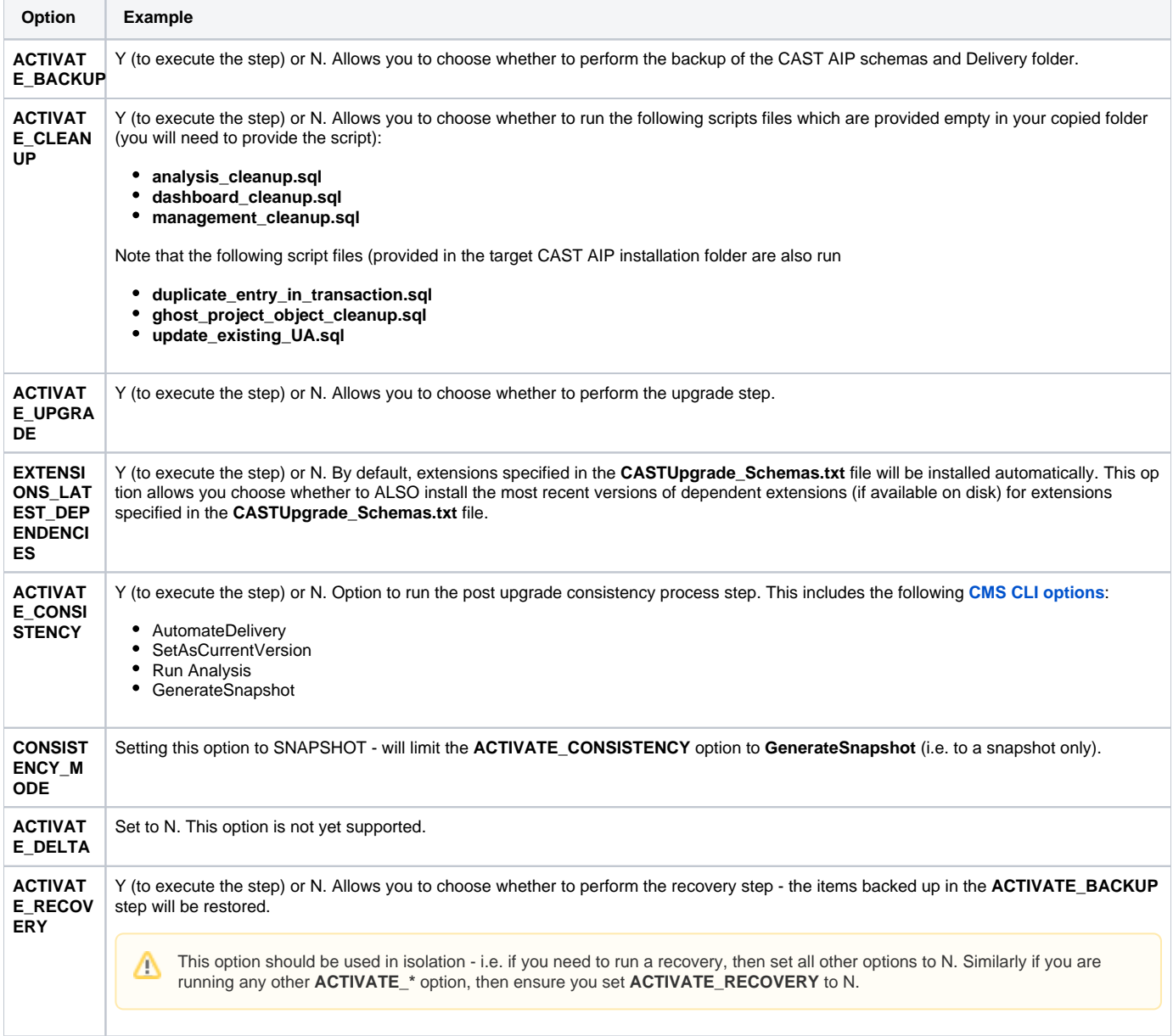

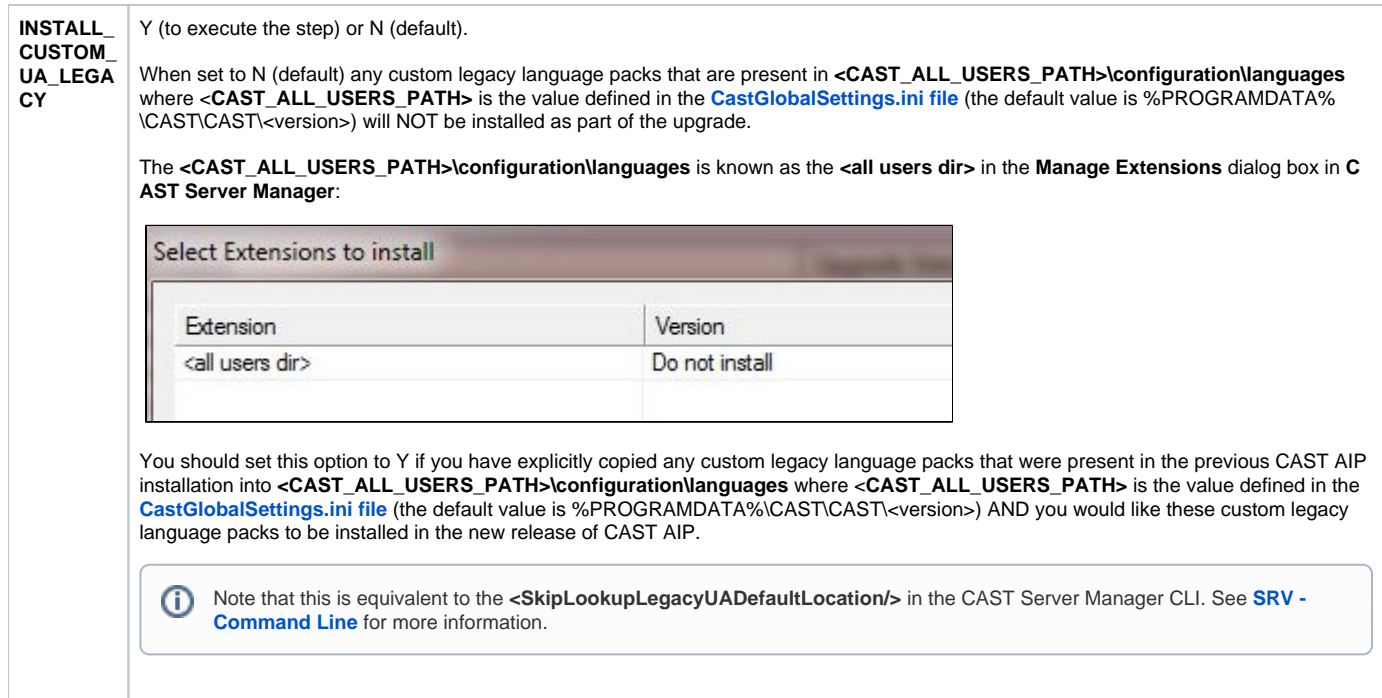

## <span id="page-10-0"></span>Run the upgrade

- To run the upgrade, double click **CASTUpgradeRun.bat** in the **copied template folder**. Do not attempt to run the **tools\Upgrade\CASTUpgrade Run.bat** file as the process will error.
- You will first be prompted to enter the password for the operator user on your target CAST Storage Service. Even though this password is defined in the CASTUpgrade\_ServerConnection.txt file you will be prompted for it as a security mechanism to prevent accidental or malicious upgrades from being run. In CAST AIP versions 8.3.12, an environment variable called "CSSPASSWORD" has been introduced to prevent the upgrade batch from prompting for a password for the CAST Storage Service operator user. This variable can be set by entering SET CSSPASSWORD=<PASSWORD> in a cmd window prior to running the CASTUpgradeRun.bat file in the same cmd window.
- Finally you can follow the upgrade progress in the console. The same information will be made available in the main log file **<timestamp>\_CAST Upgrade.log** created in the log folder you've defined using t he **LOG\_PATH** variable in the **CASTUpgrade\_Config.txt** file.

If you have set the **ACTIVATE\_CONSISTENCY** option to **Y** in the **CASTUpgrade\_Steps.txt** file, you will not need to **generate a new snapshot**.G)

## <span id="page-10-1"></span>Error numbers

The following section lists the error numbers that may be returned when attempting to run the upgrade via the batch script:

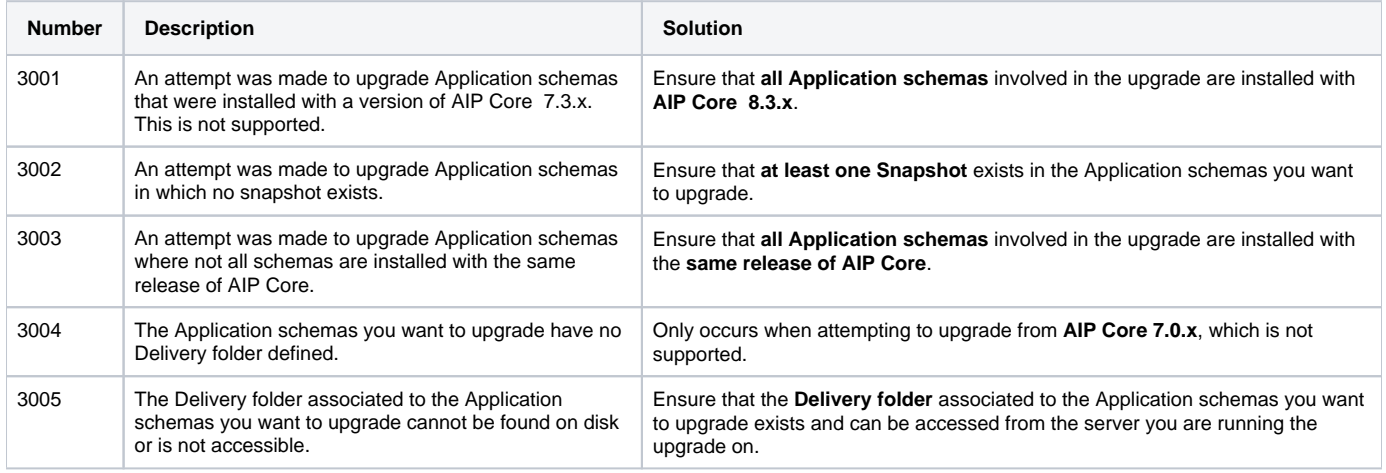

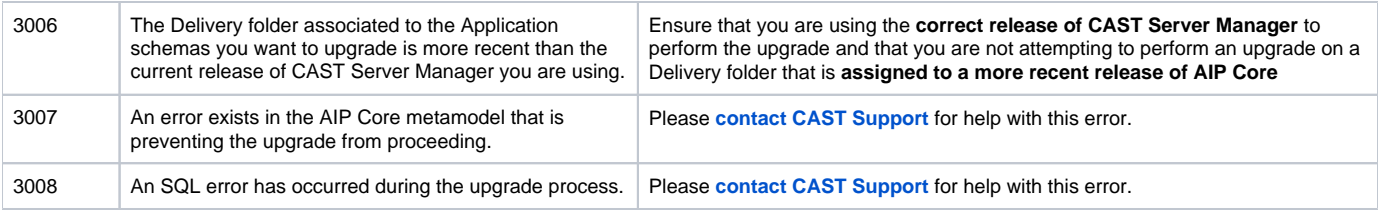